## **CAD w projektowaniu form wtryskowych - część 2**

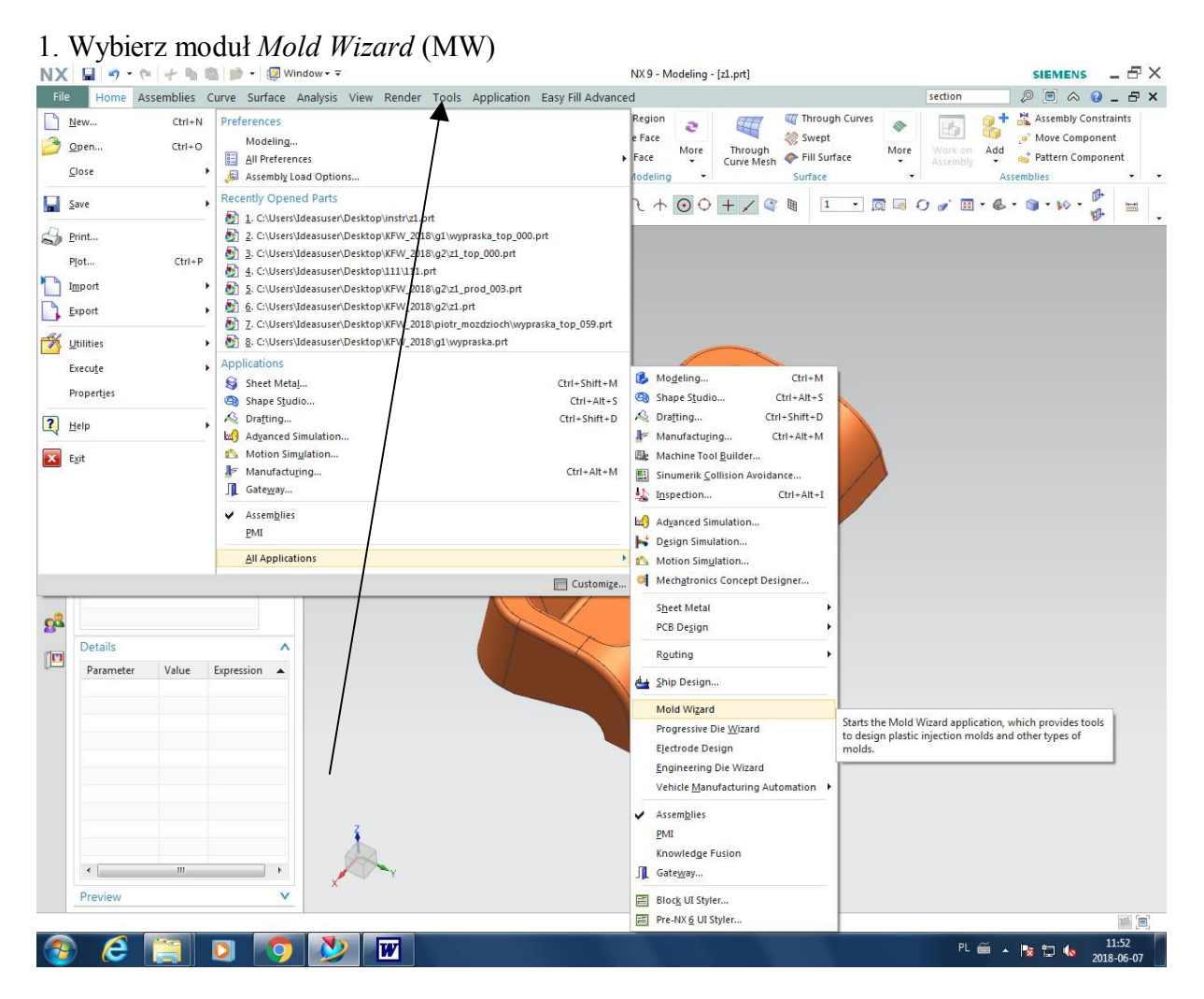

2. Rozpocznij pracę z modułem MW -> *Initialize Project*. Zapoznaj się ze strukturą wygenerowanego złożenia.

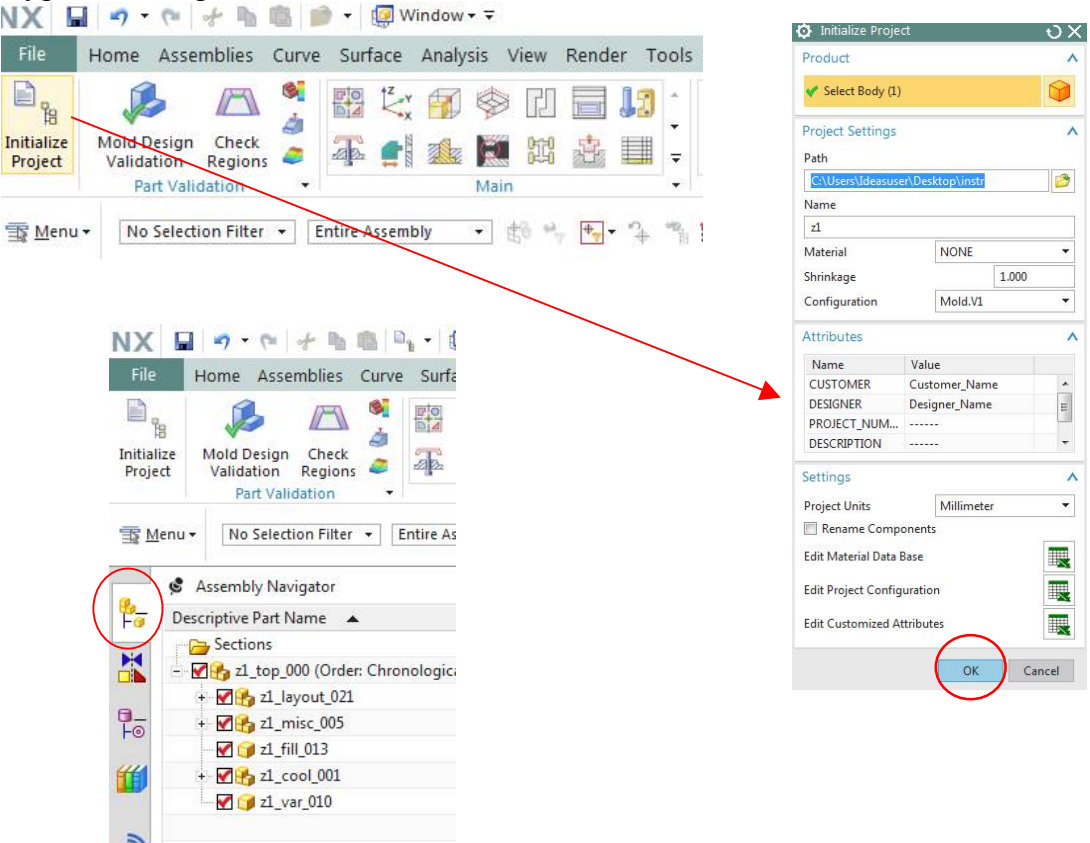

3. Wstawianie układu współrzędnych formy (*Mold CSYS*). Zaznacz opcje polecenia jak na rys. poniżej. Wskaż cztery na czerwono zaznaczone powierzchnie. Naciśnij *OK*

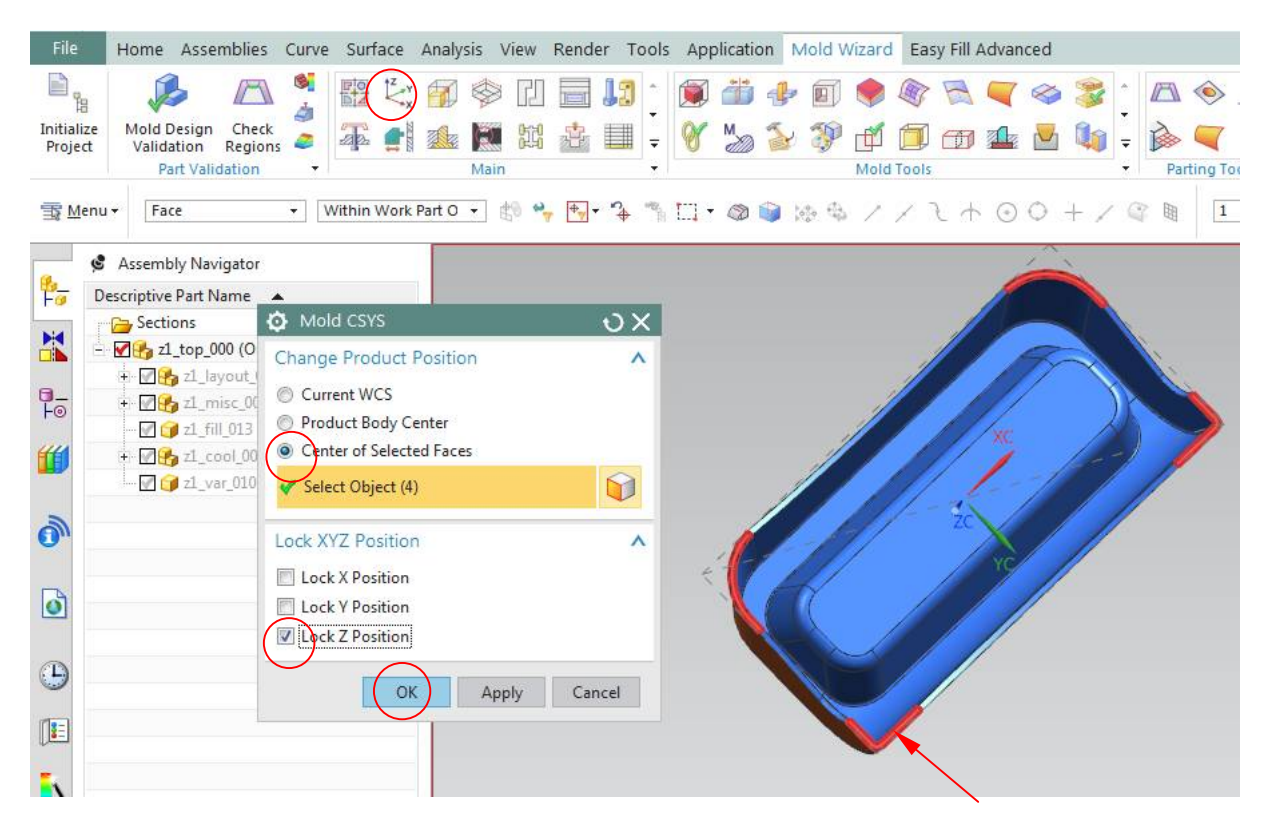

4. Ustalenie wartości skurczu. Załóż skurcz jednorodny. Ustalić wartość skurczu równą 1,8%. Przeskalować model wypraski względem początku układu Mold CSYS.<br>NXLEL XX CLEVING TREMINIONY TRANSPORT NASA (MAGNET MAGNET MAGNET MAGNET MAGNET MAGNET ADD 000.prt)

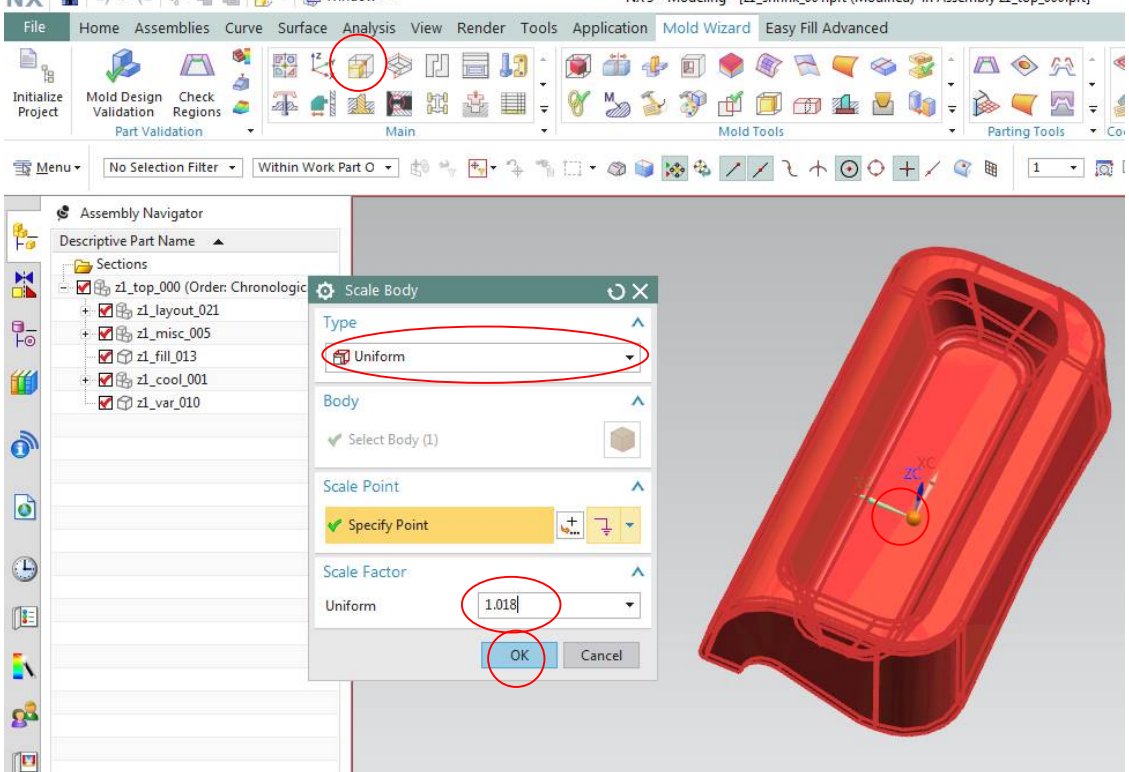

5. Zbuduj przygotówkę (model bloku do podziału - *Worpiece*). Zadaj wymiary przygotówki jak na rys. poniżej.

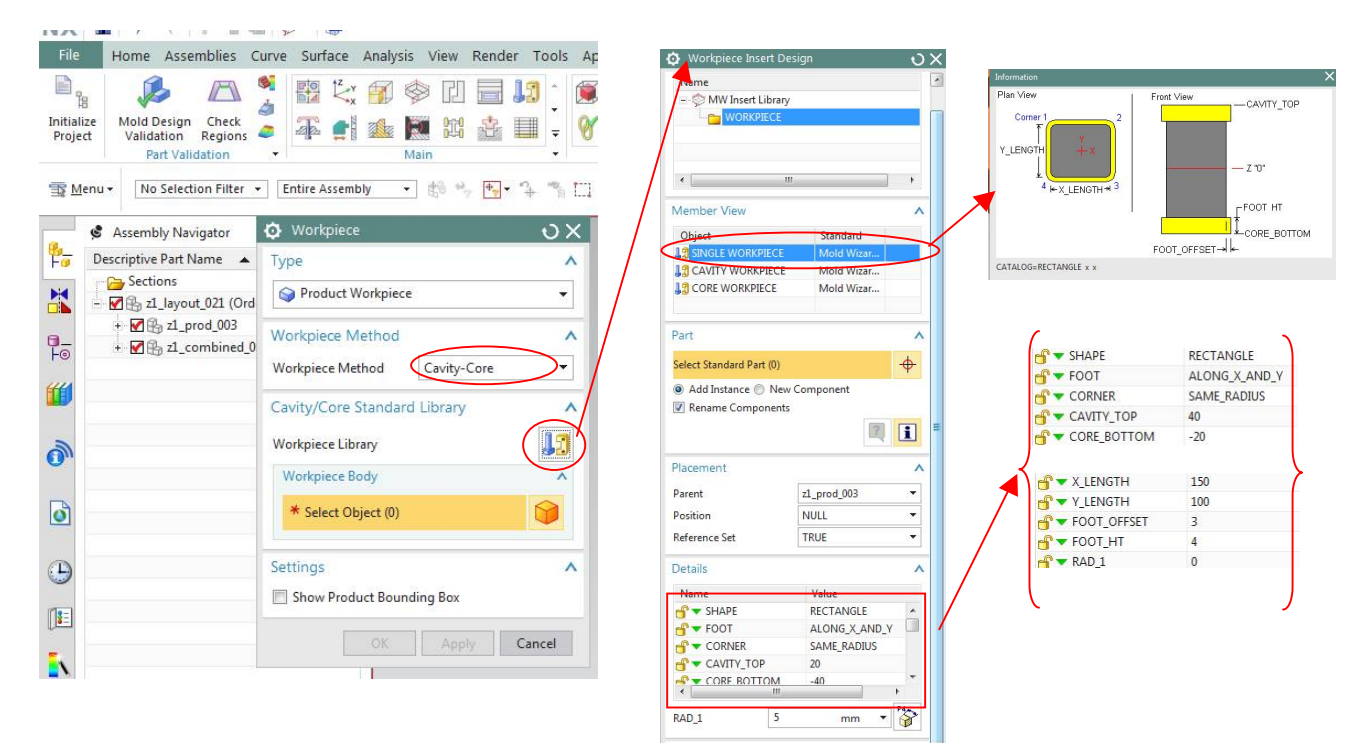

6. Zatwierdź polecenie przyciskiem *OK* i wskaż kursorem zaprojektowaną przygotówkę.

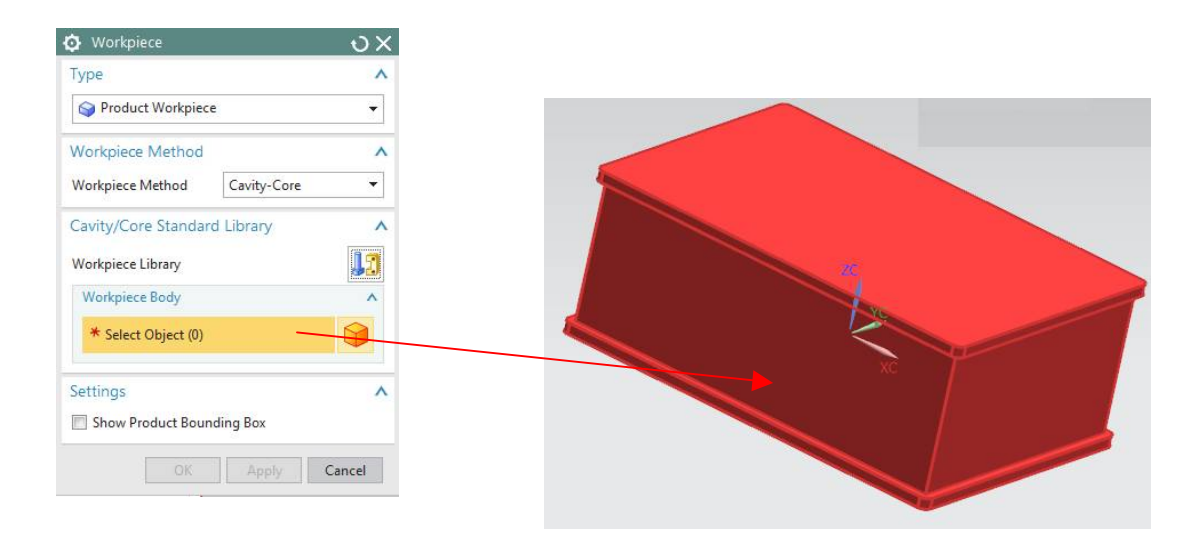

7. Wykonaj analizę: *Check regions*. Naciśnij przycisk *RESET*, wskaż kierunek analizy pochyleń ścian oraz naciśnij przycisk *Calculate*

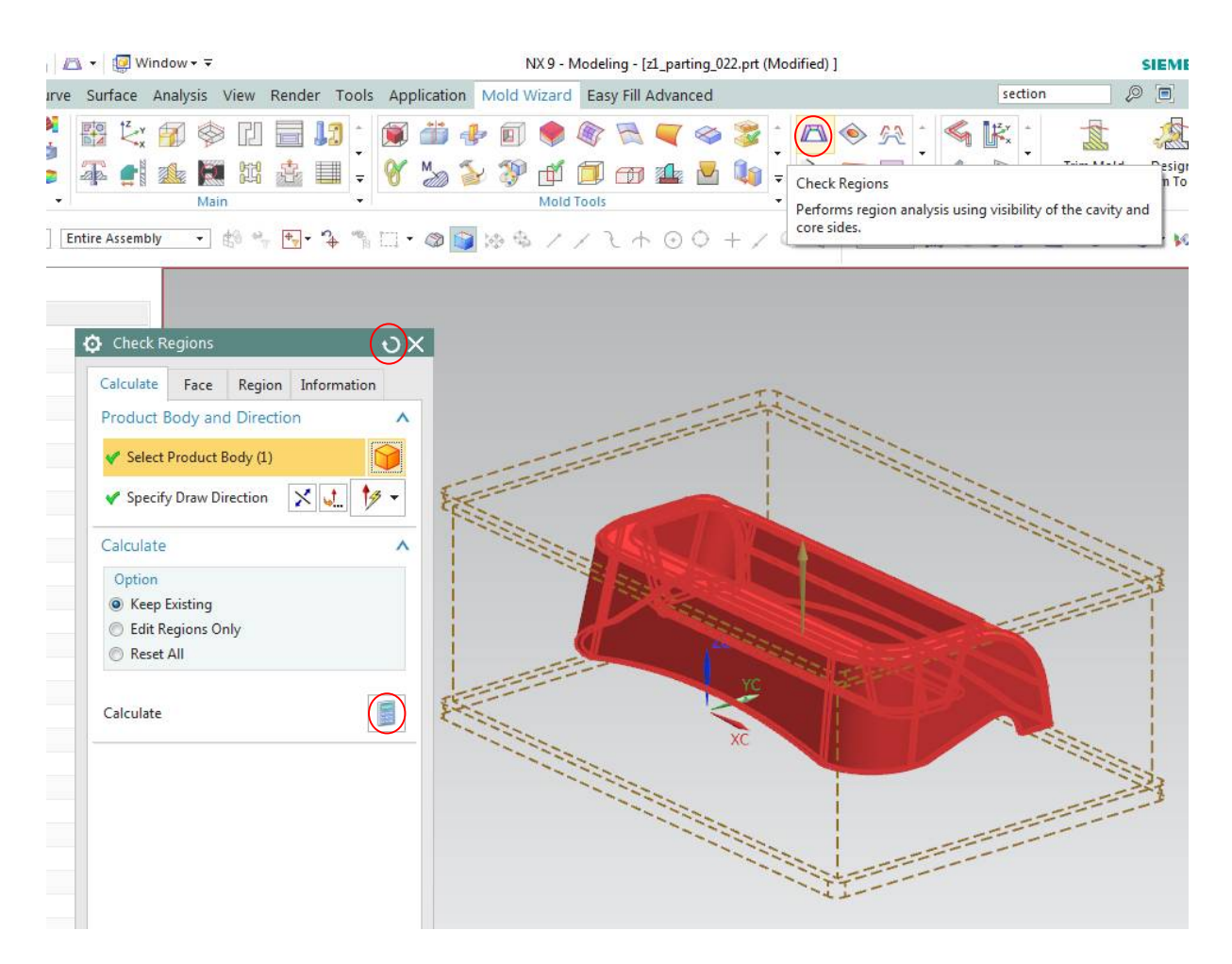

Przeanalizuj regiony (obszary) wypraski pod kątem pochylenia powierzchni formujących (zakładki polecenia: *Face*, *Region* i *Information*. Przesuwaj suwakiem (*Transfluency*) aby zobaczyć powierzchnie należące do stempla i matrycy. Zatwierdź analizę przyciskiem *OK*.

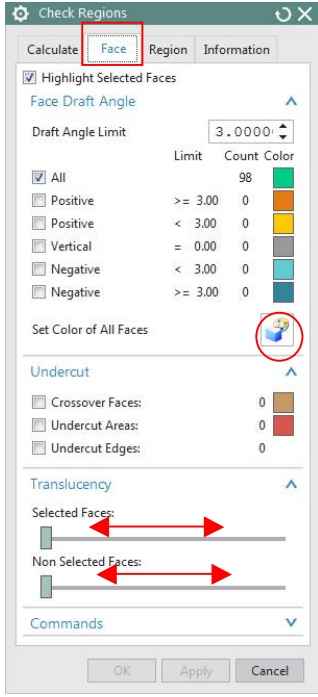

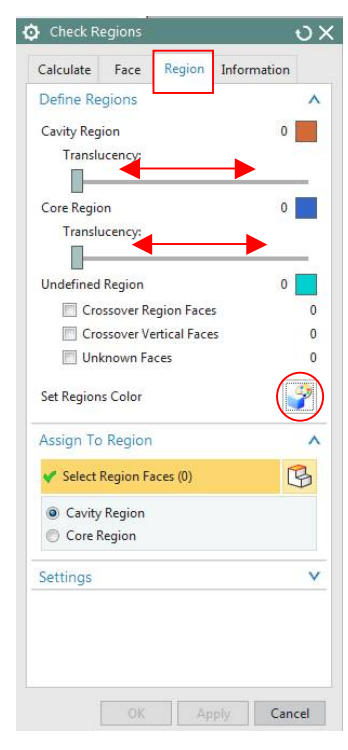

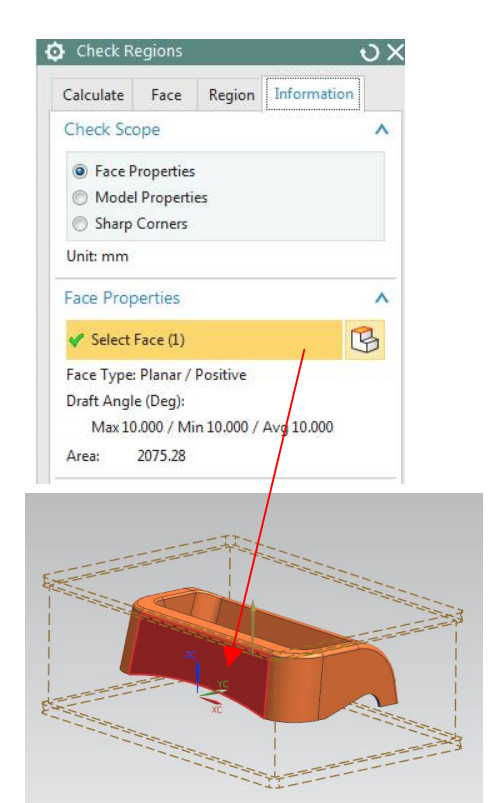

## 8. Wybierz polecenie *Define Regions*, wybierz *All Facess*, zaznacz opcje: *Create Regions* i *Create Parting Lines*. Zatwierdź *OK*.

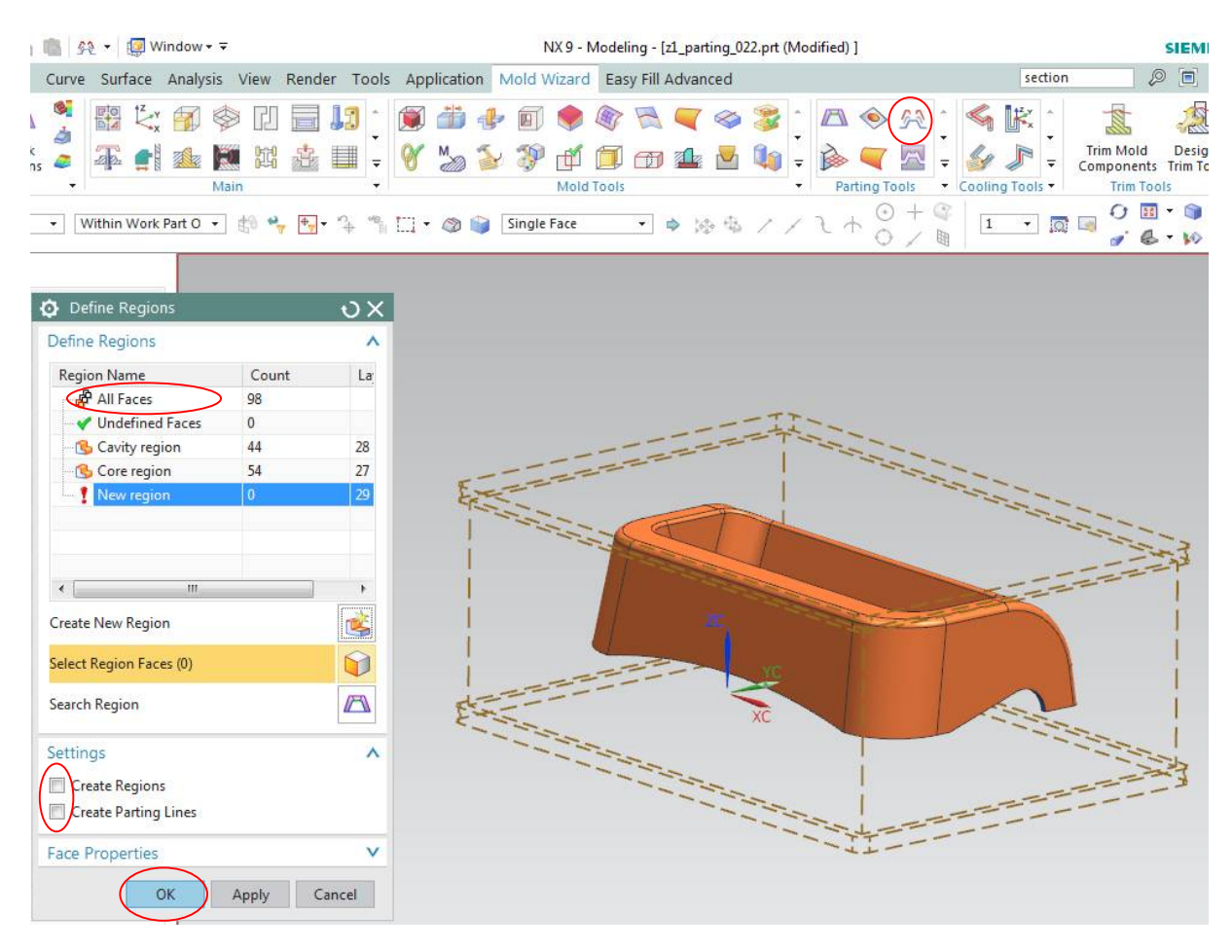

9. Zbuduj powierzchnie podziału wprowadzając prowadnice (niebieski linie na rys. poniżej) ułatwiające zbudowanie płatów powierzchni. Wskaż krawędź gniazda jak na rys. poniżej Zatwierdź polecenie *Guide Line* przyciskiem *OK*.

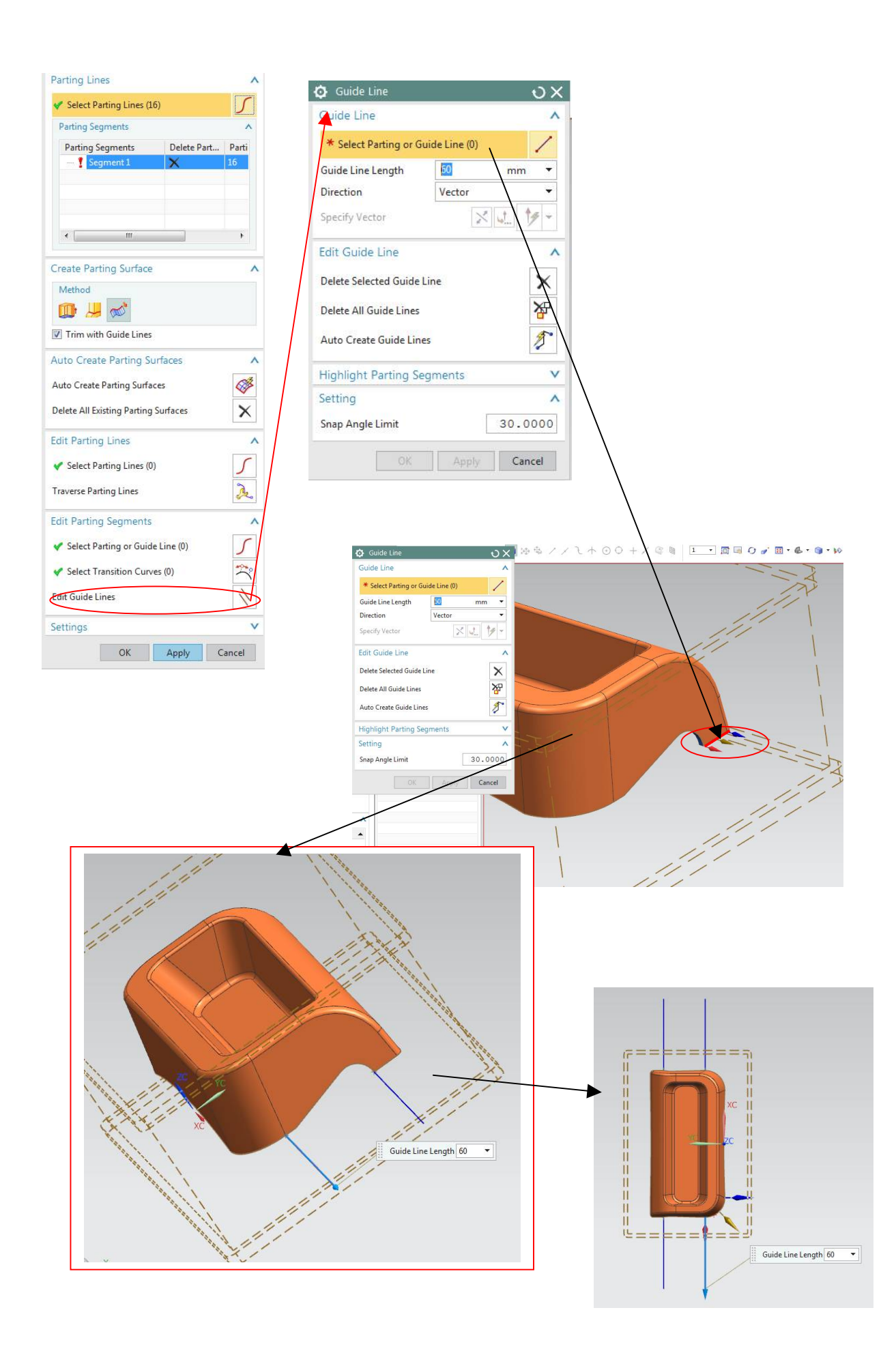

10. Wskaż w grupie *Parting Segments*: Segment 1, a w grupie *Parting Surfaces* wybierz metodę *Extrude* i naciśnij *Apply* żeby zbudować pierwszy płat powierzchni; dla segmentu 2 wybierz narzędzie *Ribbon Surface* i powtórz powyższe czynności; dla segmentu 3 wybierz znowu *Extrude*; a dla segmentu 4 ponownie wybierz narzędzie *Ribbon Surface*. Powierzchnia podziału jest gotowa. Opuść polecenie przyciskiem *OK*.

![](_page_6_Picture_63.jpeg)

11. Podział przygotówki (bloku do podziału) na wkładki. Wybierz polecenie *Define Cavity and Core.*

![](_page_6_Picture_64.jpeg)

12. Ustaw opcje polecenia *Define Cavity and Core* jak poniżej. Naciśnij przycisk *Apply*. Po stworzeniu wkładek wyjdź z polecenia przyciskiem *Cancel*

![](_page_7_Picture_13.jpeg)

![](_page_7_Picture_2.jpeg)

13. Utwórz drugie gniazdo (kopię dwóch wkładek formujących). Wybierz polecenie *Cavity Layout*. Ustaw opcje polecenia jak na rysunku poniżej.

![](_page_8_Picture_61.jpeg)

![](_page_8_Picture_2.jpeg)

Wskaż wektor, ustaw parametry kopiowania/ przesunięcia i naciśnij przycisk *Start Layout*,

Naciśnij przycisk *Close*.

![](_page_8_Picture_5.jpeg)

## 14. Wstaw korpus formy poleceniem *Mold Base Library*

![](_page_9_Picture_1.jpeg)

Ustaw typ i wielkość korpusu formy. Wybierz formę *DME*, typ *2B*, wybierz wielkość korpusu, dostosuj grubości płyt oprawy stempla i matrycy do grubości wkładek.

![](_page_9_Figure_3.jpeg)

## 15. Sprawdź poprawność wygenerowanego korpusu.<br>■ <del>≰</del> Assembly Navigator

![](_page_10_Picture_1.jpeg)